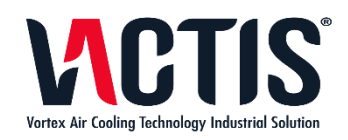

# **Software per la gestione data base NAB**

**Aggiornato al 20/12/2018**

## Sommario

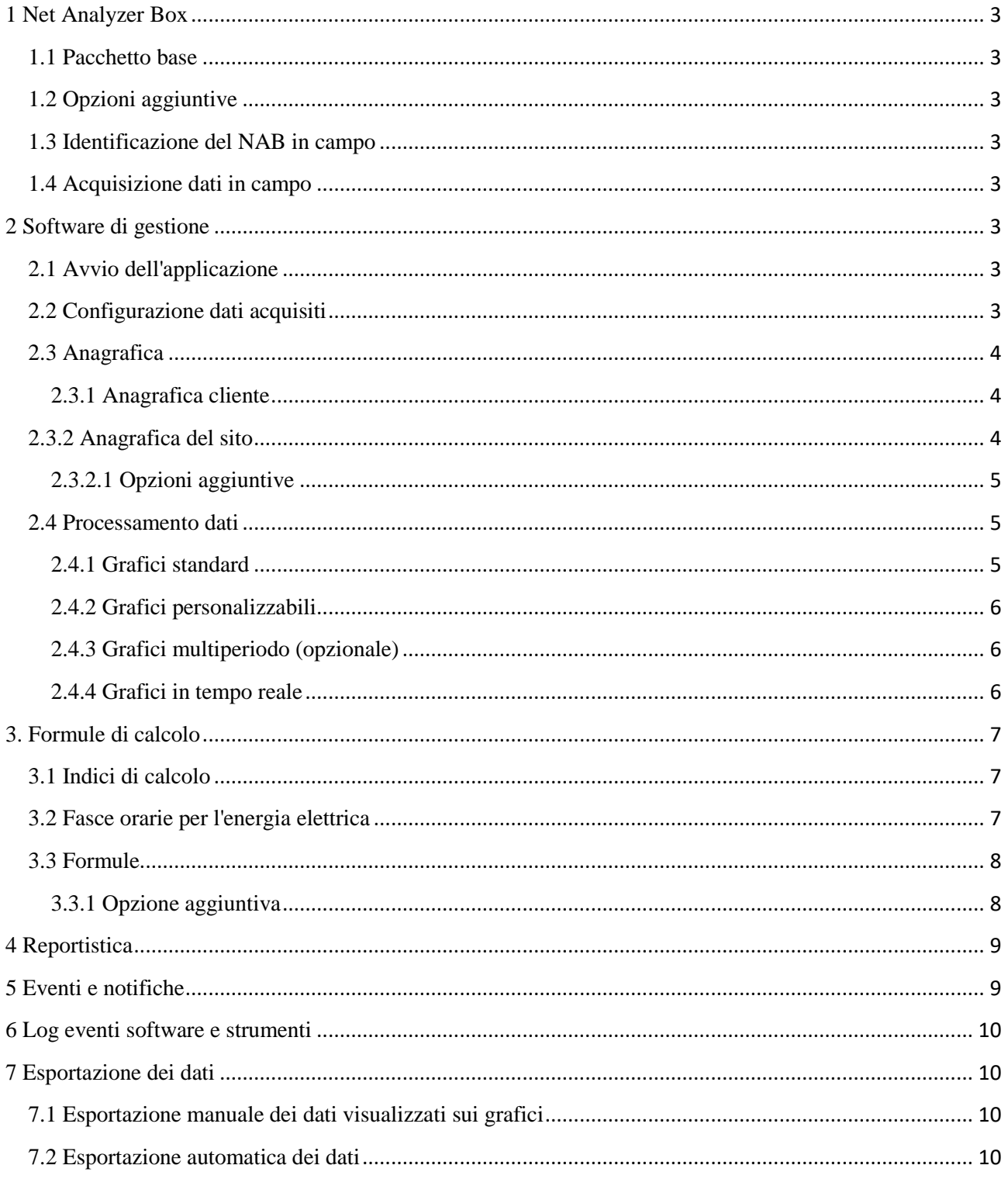

# <span id="page-2-0"></span>**1 Net Analyzer Box**

## <span id="page-2-1"></span>**1.1 Pacchetto base**

Il NAB consentirà la gestione dei consumi/produzione di energia elettrica e di qualsiasi altro vettore energetico (gas, acqua, vapore, aria compressa, ecc) e i relativi parametri ambientali (emissioni in atmosfera ecc.), oltre che ogni tipologia di parametro di processo in campo (livello illuminazione, temperature, calorie, aria compressa, ecc.). Saranno visualizzabili dati storici (report numerici e grafici), misure online, calendari, campagne di misura, log eventi, allarmi, centri di costo, export e import di dati, Baseline, EnPI - Energy Performance Indicator, KPI - Key Performance Indicators ecc.

## <span id="page-2-2"></span>**1.2 Opzioni aggiuntive**

Possibilità di generare ed inviare automaticamente mail con varie tipologie di report personalizzati, visualizzare e gestire tramite browser internet su vari dispositivi quali PC, tablet e smartphone i dati, le misure e i grafici istantanei e storici acquisiti dagli strumenti in campo.

## <span id="page-2-3"></span>**1.3 Identificazione del NAB in campo**

Ciascun NAB installato, sarà univocamente identificato: a seconda del sito di installazione, del client a cui fa riferimento e, nel caso in cui siano installati più NAB per lo stesso immobile, dovrà essere assegnato un Serial Number univoco al NAB (esempio: Vactis.Arzano.centrale ecc).

## <span id="page-2-4"></span>**1.4 Acquisizione dati in campo**

A seconda della tipologia di immobile e degli impianti installati, è previsto il collegamento al NAB via M-Bus di tutti i sensori necessari per una corretta operazione di monitoraggio. In particolare, dopo consultazione della scheda tecnica di ogni dispositivo, il NAB interrogherà registri specifici per l'acquisizione e la trasmissione al server dei parametri di interesse di ciascun dispositivo in campo. I dati saranno memorizzati sia nel dettaglio che con riepiloghi mensili ed annuali in modo da velocizzare l'estrazione.

# <span id="page-2-5"></span>**2 Software di gestione**

## <span id="page-2-6"></span>**2.1 Avvio dell'applicazione**

Accesso mediante username e password in modalità master all'applicazione. Nella pagina principale sarà presente una barra degli strumenti orizzontale che costituisce di fatto il menù dell'applicazione, e una barra degli strumenti verticale posto a lato dell'applicativo che permette una serie di opzioni ausiliarie. Cliccando sull'icona di interesse sarà possibile completare l'azione desiderata.

## <span id="page-2-7"></span>**2.2 Configurazione dati acquisiti**

I dati acquisiti saranno disponibili istantaneamente online per la gestione, il post-processamento e la realizzazione di interfacce grafiche. Il primo passo è identificare il NAB che si sta configurando. A questo proposito, nella barra degli strumenti orizzontali sarà presente il riquadro "**Configurazione"**. Cliccando su tale tasto si aprirà una schermata di configurazione con la possibilità di selezione due finestre di lavoro:

#### *1) Località*

In questo riquadro sarà identificato il NAB in campo mediante l'inserimento del Serial Number assegnatogli; deve essere prevista la possibilità di inserire più Serial Number, quindi gestire nello stesso applicativo più NAB, nel caso in cui per lo stesso cliente/sito siano installati più NAB;

#### *2) Dispositivi*

In questo riquadro, a seguito dell'identificazione del NAB, saranno visualizzati tutti i dispositivi ad esso collegati; per ogni dispositivo, a seconda dei parametri di comunicazione (baud rate ecc.) e del registro ModBUS che è stato selezionato, sarà nota la tipologia dei valori che si stanno acquisendo (esempio: temperatura del sensore X, corrente assorbita analizzatore Y, ecc); a questo punto, sarà possibile assegnare un nome a ciascun parametro letto sul campo.

Dato acquisito dal campo

- Indirizzo ModBUS
- Velocità di comunicazione
- altro

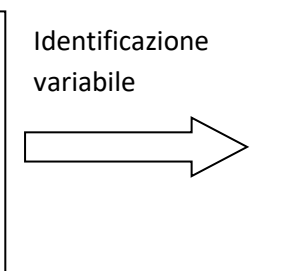

Associazione **Nome** al valore letto:

• da questo momento il valore monitorato sarà identificato all'interno del software con il **Nome** che gli è stato associato

## <span id="page-3-0"></span>**2.3 Anagrafica**

Nella barra degli strumenti orizzontale sarà presente a tal proposito il riquadro **"Anagrafica"** che se selezionata aprirà un menù a tendina con le voci "Anagrafica cliente" e "Anagrafica sito".

#### <span id="page-3-1"></span>**2.3.1 Anagrafica cliente**

In questa pagina potranno essere inseriti tutti i dati relativi al cliente, come città, indirizzo (magari con una visualizzazione su mappa), mail, ecc., le attività svolte e le informazioni che si hanno a disposizione. Dovrà essere prevista la possibilità di importare anche file pdf relativi al cliente, come fatture energia ecc.

#### <span id="page-3-2"></span>**2.3.2 Anagrafica del sito**

Identificate univocamente le letture dal campo, e assegnato un nome a ciascuna di esse, sarà possibile a questo punto realizzare l'anagrafica del sito. Al click della voce specifica, si aprirà una pagina di lavoro apposita, con una serie di tasti da poter utilizzare, disposti in verticale sul lato sinistro della pagina di lavoro:

#### • *Nuovo*

Si aprirà una finestra dove potranno essere creata una specifica zona dell'immobile, caratterizzandone gli impianti/apparecchiature attraverso l'attribuzione di un nome, l'associazione dei relativi dispositivi in campo ecc. (esempio: **Nuovo** > **Centrale Termica >** Inserimento di tutte le letture dei dispositivi che interessano la centrale). Terminata la caratterizzazione della zona, il tutto sarà salvato attraverso il pulsante "**Salva**", presente nella barra degli strumenti verticale, e successivamente si potrà procedere alla definizione di una nuova zona. L'elenco delle varie zone create sarà mostrato nella pagina di lavoro.

#### • *Copia, Modifica, Elimina*

Selezionando una zona che è stata precedentemente creata, è possibile copiarla e/o modificarla nel caso sia necessario effettuare correzioni e/o aggiungere dispositivi, oppure eliminarla.

#### <span id="page-4-0"></span>**2.3.2.1 Opzioni aggiuntive**

Per la zona dell'immobile definita, sarà possibile inserire un disegno formato dwg con relativa posizione dei dispositivi di misura, in modo tale da individuare la zona precisa del sito su cui si sta operando o da cui stanno provenendo eventuali allarmi.

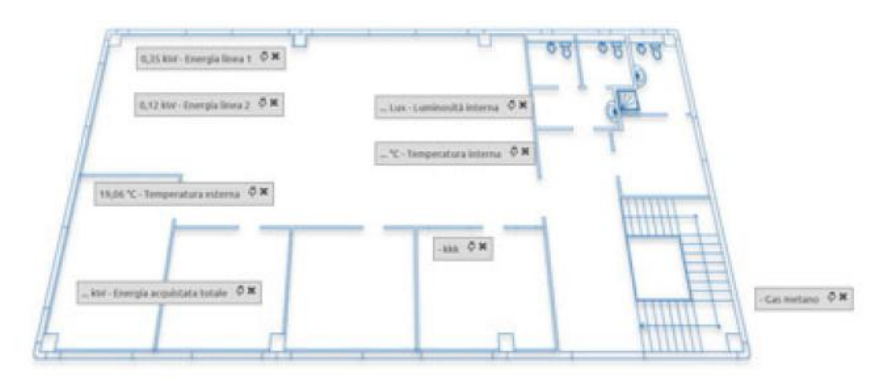

## <span id="page-4-1"></span>**2.4 Processamento dati**

Si può procedere a questo punto alla gestione dei dati. La prima funzionalità offerta dal software sarà la possibilità di visualizzare l'andamento di qualsiasi valore acquisito nel tempo. Nella barra degli strumenti sarà presente il riquadro **"Grafici"** che se selezionato, aprirà un menù a tendina con il quale sarà possibile creare:

#### <span id="page-4-2"></span>**2.4.1 Grafici standard**

Nella pagina di lavoro ci sarà una seconda barra degli strumenti che permetterà di gestire i grafici. Nella barra sarà presente l'icona **"Crea"** che permetterà di selezionare il parametro da plottare, e la relativa unità di misura. Dovrà essere possibile selezionare qualsiasi dispositivo sul campo. L'orizzonte temporale di visualizzazione dovrà essere impostabile: si potrà valutare l'andamento orario, giornaliero, settimanale, mensile ecc; inoltre, dovrà essere possibile impostare l'ora, il giorno, la settimana o il mese preciso di interesse (esempio: ora x del giorno xx/yy/2018, settimana xxyy/zz/2018, ecc.). Inoltre dovranno essere implementate le funzioni di gestione dei grafici, mediante icone apposite nella relativa barra degli strumenti ( titolo del grafico e assi, colori sfondo, limiti degli assi ecc.). Di seguito alcuni esempi

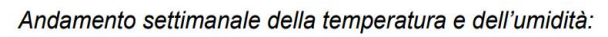

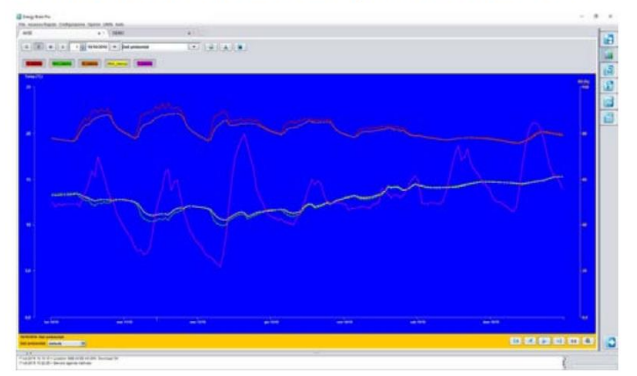

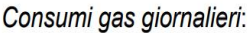

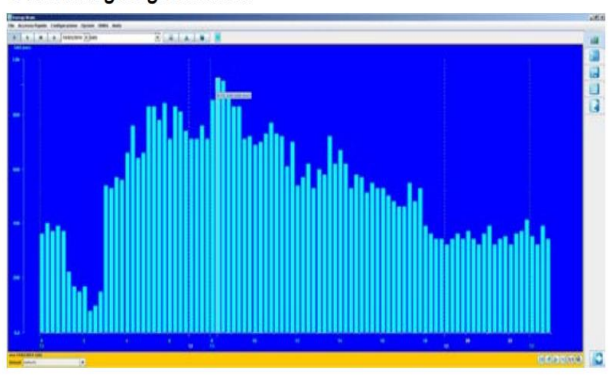

Inoltre, creando più grafici dovrà essere possibile organizzarli in un unico cruscotto, utile per controllare simultaneamente più punti dell'impianto/sito, e/o per caratterizzare la ripartizione dei consumi tra i vari impianti/zone. Infine, dovrà essere implementato un pulsante nella barra verticale degli strumenti, **"Esporta"** che, nel momento in cui viene cliccato, permetterà l'esportazione dei dati visualizzati in formato .txt (valido anche per i punti 2.4.2, 2.4.3 e 2.4.4)

#### <span id="page-5-0"></span>**2.4.2 Grafici personalizzabili**

Oltre alla rappresentazione grafica di un solo parametro, deve essere prevista la possibilità di realizzare grafici dove si riportano gli andamenti di più parametri, anche con diversa unità di misura: questa funzionalità permetterà di determinare l'influenza di un parametro rispetto ad un altro (esempio: andamento della potenza elettrica assorbita da un'apparecchiatura rispetto alla temperatura esterna, ecc.). Anche in questo caso l'orizzonte temporale deve essere impostabile.

#### <span id="page-5-1"></span>**2.4.3 Grafici multiperiodo (opzionale)**

Con questa funzione sarà possibile rappresentare su uno stesso grafico l'andamento di una variabile in due periodi di tempo diversi, ad esempio una stessa ora di due giorni differenti o due giorni differenti: questa funzione permetterà quindi di individuare quali sono i fattori che incidono maggiormente su un determinato andamento di un parametro( ad esempio: dal confronto della potenza elettrica assorbita nella stessa ora di due giorni diversi si possono avere due consumi diversi perché si sono eseguite diverse lavorazioni ecc).

#### <span id="page-5-2"></span>**2.4.4 Grafici in tempo reale**

Dovrà essere possibile monitorare in tempo reale i valori letti dai dispositivi installati in campo. Al''interno della pagina di lavoro dovrà essere possibile scegliere il parametro che deve essere monitorato, ed inserire l'unità di misura; in aggiunta, dovrà essere possibile impostare delle soglie di riferimento, inferiore e superiore, per il valore monitorato, in modo tale da rilevare il corretto funzionamento degli impianti/apparecchiature ed eventuali allarmi (esempio: si vuole monitorare il valore di temperatura all'interno di un ambiente, e controllare se questo valore scende al di sotto del valore minimo impostato o sale al di sopra del valore massimo impostato). Inoltre, dovrà essere possibile inserire un valore obiettivo (benchmark) per ogni parametro. Nella parte alta del grafico dovrà essere indicata la zona del sito/impianto a cui si riferisce il parametro che sta venendo monitorato.

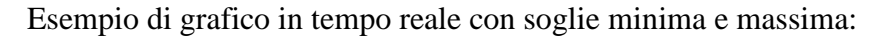

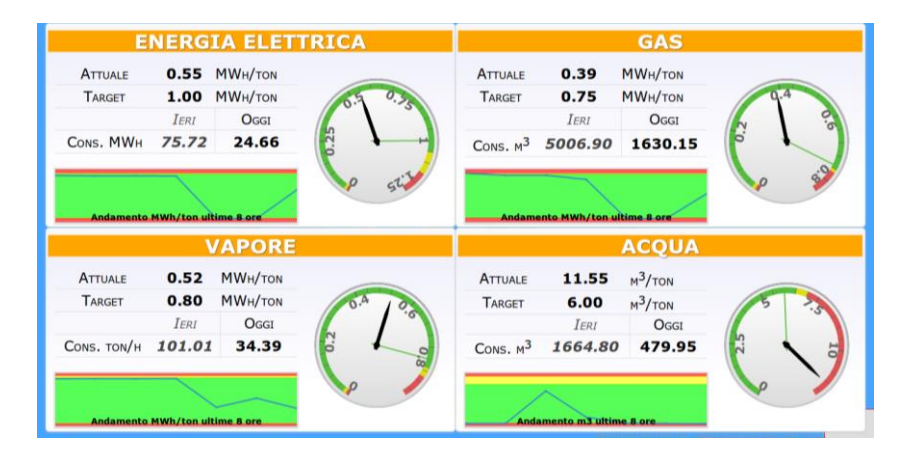

In aggiunta, dovrà essere presente un riquadro in cui è possibile impostare un periodo di tempo specifico, per la creazione di un grafico secondario in cui sarà mostrato l'andamento del parametro scelto con le soglie minima e massima assunte come riferimento (vedi grafico sopra). Anche in questo caso sarà possibile esportate il grafico attraverso l'icona posta nella barra verticale degli strumenti.

# <span id="page-6-0"></span>**3. Formule di calcolo**

Oltre alla visualizzazione dei dati provenienti dai dispositivi in campo, dovrà essere possibile utilizzarli in maniera intelligente in modo tale da estrapolare il maggior numero di informazioni possibili, per ogni sezione definita durante la costruzione anagrafica del sito. In particolare, il software dovrà prevedere la possibilità di inserire delle formule di calcolo (esempio: formule che consentano di calcolare il costo dell'energia elettrica a partire dai consumi misurati dai dispositivi in campo, formule per il calcolo di coefficienti di prestazione ecc.). A tal proposito, nella barra degli strumenti sarà presente l'opzione **"Utilità"**, all'interno della quale potranno essere inseriti indici di calcolo, definire formule, eseguire calcoli e stamparli. Cliccando su tale tasto, si aprirà un menù a tendina con le seguenti voci: indici di calcolo, fasce orarie per l'energia elettrica, formule.

## <span id="page-6-1"></span>**3.1 Indici di calcolo**

In questa pagina sarà possibile configurare tutti gli indici necessari per eseguire i calcoli desiderati. Per ogni indice sarà possibile definire il nome, il valore e l'unità di misura. Gli indici possono essere di varia natura, a partire da quelli economici e finanziari fino a quelli utilizzati per convertire unità di misura e per il calcolo delle emissioni inquinanti. Caratterizzato l'indice, le informazioni saranno salvate cliccando **"Salva"** nella barra verticale degli strumenti. Gli indici così definiti saranno successivamente richiamati all'interno delle formule di calcolo.

## <span id="page-6-2"></span>**3.2 Fasce orarie per l'energia elettrica**

L'energia elettrica ha un prezzo diverso a seconda del momento in cui la si utilizza: costa di più durante il giorno, quando c'è più richiesta, e costa meno la sera, la notte e durante i giorni festivi.

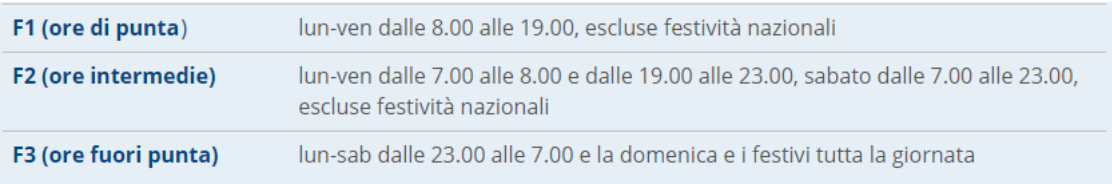

Per questo motivo è necessario contabilizzare l'energia elettrica in base alle fasce orarie sopra indicate. Quindi, sarà presente una pagina in cui è possibile specificare il tipo di giornata (feriale, festivo o Sabato) l'intervallo orario di ciascuna fascia e il relativo prezzo unitario dell'energia elettrica. Con un'apposita formula sarà poi calcolata il costo dell'energia elettrica in base al prezzo unitario e al consumo di energia per ogni fascia. **A tal proposito, dovrà essere offerta la possibilità di suddividere automaticamente l'energia elettrica letta dai dispositivi di misura nelle fasce orarie che sono state definite,** in questo modo sarà più semplice rappresentarle graficamente e calcolare i relativi costi. Anche in questo caso dovrà essere possibile impostare il periodo temporale di calcolo (vedi grafico sotto)

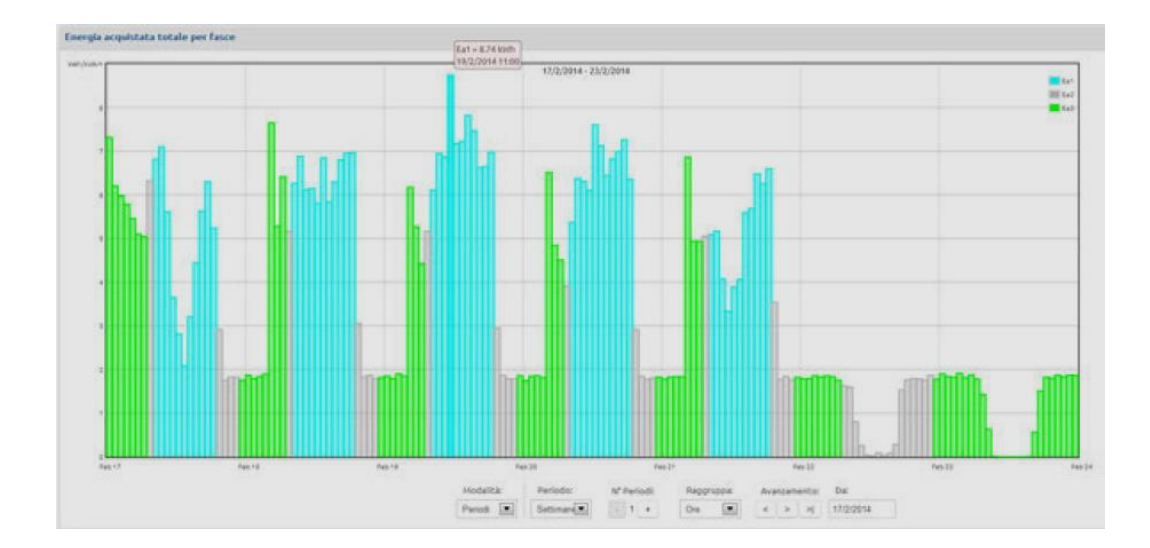

#### <span id="page-7-0"></span>**3.3 Formule**

Con i dati acquisiti dal campo e con gli indici di calcolo definiti, sarà possibile a questo punto scrivere le formule di interesse: nella pagina di lavoro sarà possibile creare/modificare/eliminare una formula di calcolo, attraverso una serie di voci presenti al disopra della pagina di lavoro.

#### • *Crea*

All'interno della pagina sarà possibile definire il nome della funzione, l'unità di misura e la tipologia di dati (esempio: **Costo > € > Elettricità/Gas ecc.**). Nel riquadro di scrittura della formula sarà possibile inserire valori numerici, richiamare gli indici definiti in precedenza, e i valori di un dato acquisito in campo attraverso il nome che gli è stato dato nella pagina di configurazione. Nella pagina di lavoro dovrà essere presente un riquadro **"Seleziona periodo"** in cui è possibile definire il periodo di tempo per il quale si vuole implementare la formula: il software recupererà dal data base i valori del parametro misurato in campo inserito nella formula per quel periodo specificato. A questo punto attraverso dei pulsanti appositi posizionati nella pagina di lavoro è possibile procedere al **calcolo** e alla **stampa** (definendo anche il percorso dove stampare) del risultato. Definite tutte le formule di interesse, si avranno a disposizione un'altra serie di variabili calcolate, utili per la realizzazione di grafici più dettagliati relativi al funzionamento di un impianto e/o apparecchiatura ( esempio: andamento del COP di una pompa di calore ecc), di report ecc. Le varabili calcolate infatti, dovranno essere messe a disposizione per la realizzazione di grafici come nel **punto 2.4**.

#### • *Modifica/Copia/Elimina*

Selezionando una formula creata in precedenza, sarà possibile copiarla/modificarla/eliminarla in caso di errori o nella necessità di aggiungere altri termini.

#### <span id="page-7-1"></span>**3.3.1 Opzione aggiuntiva**

Una volta definite le formule, prevedere la possibilità di eseguirle automaticamente (questo faciliterà la creazione dei report, orari giornalieri o mensili che siano).

# <span id="page-8-0"></span>**4 Reportistica**

Lo sviluppo periodico dei report consentirà di individuare le principali criticità dal punto di vista energetico e stabilire un piano di intervento ottimale per la riduzione dei consumi/costi energetici. Il report genererà un riassunto delle prestazioni energetiche degli impianti (e i relativi costi), lo storico delle anomalie rilevate durante il periodo di report, individuare criticità e suggerire interventi di efficientamento.

Nella barra degli strumenti orizzontale sarà presente l'icona **"Report",** all'interno della quale sarà possibile progettare la reportistica relativa al sito/cliente di interesse. Cliccando sull'icona si aprirà un menù a tendina con le voci: crea report, modifica report, visualizza report. nella.

## **4.1 Crea Report**

Cliccando su **"Crea report"** si aprirà la pagina di lavoro, all'interno della quale sarà presente una seconda barra degli strumenti orizzontale che consentirà la configurazione del foglio di report. Il foglio di report sarà costituito da una serie di grafici, diagrammi, tabelle che saranno costruiti ad hoc a seconda della tipologia di impianti e dei dispositivi installati nel sito di interesse. All'interno della pagina di lavoro quindi ci sarà una barra degli strumenti orizzontale secondaria con diverse opzioni.

• **"Crea grafico"**

Cliccando, si aprirà la finestra di configurazione: sarà possibile scegliere come prima cosa il modello di grafico; completata questa operazione, dovrà essere possibile all'interno di un menù a tendina selezionare i parametri (**misurati e/o calcolati** attraverso le formule) che devono comporre il grafico; in un riquadro **"Seleziona periodo",** dovrà essere selezionato l'arco temporale di riferimento (giorno, settimana, mese). Dovranno essere implementate tutte le funzioni per definire il layout del grafico (titolo, assi ecc).

#### • **"Crea tabella"**

Cliccando, si aprirà la finestra di configurazione: sarà possibile scegliere come prima cosa il modello di tabella, con il numero di colonne e righe; completata questa operazione, dovrà essere possibile all'interno di un menù a tendina selezionare i parametri (**misurati e/o calcolati** attraverso le formule) che devono comporre la tabella; in un riquadro **"Seleziona periodo",** dovrà essere selezionato l'arco temporale di riferimento (giorno, settimana, mese). Dovranno essere implementate tutte le funzioni per definire il layout della tabella.

• **"Inserisci casella di testo"**

# <span id="page-8-1"></span>**5 Eventi e notifiche**

Il software dovrà essere in grado di gestire una serie di allarmi:

- o Ritardo comunicazione impianto (con ritardo impostabile);
- o Ritardo comunicazione dispositivo (con ritardo impostabile);
- o Allarme dispositivo in campo;
- o Alimentazione NAB;
- o Allarme superamento soglia minima o massima impostata per un determinato parametro letto in campo;

o Altri allarmi.

Sarà presente nella barra degli strumenti l'icona **"Utilità"** che se selezionata determinerà l'apertura di un menù a tendina con varie voci, tra cui **"Allarmi"** che al clic aprirà una pagina di lavoro in cui potranno essere eseguite le operazioni specificate sopra. Sarà presente una lista di allarmi già preconfigurati, e un riquadro che permetterà la definizione di nuovi. Nel caso di criticità, dovrà essere segnalato l'allarme tramite mail/sms in tempo reale: tale opzione può essere abilitata/disabilitata per ciascun punto dell'elenco di cui sopra, mediante la spunta di una casella posta a fianco di ogni voce.

## <span id="page-9-0"></span>**6 Log eventi software e strumenti**

Nella barra degli strumenti, nel menù a tendina dell'icona **"Utilità"** saranno presenti le voci **"log software"** e **"log dispositivi".**

Tutte le operazioni effettuate e gli eventi durante l'utilizzo del software dovranno essere registrate per identificare eventuali operazioni errate all'interno della pagina **log software** (esempio: all'interno della pagina saranno identificate tutte le attività svolte dall'applicazione, specificando data e ora, con relativa segnalazione di corretta o errata esecuzione). Inoltre, dovrà essere monitorata costantemente la comunicazione di tutti i dispositivi in campo con il NAB e, all'interno della pagina apposita **log dispositivi**, dovranno essere registrate tutte le comunicazioni e gli eventuali errori provenienti dai dispositivi, specificando l'origine dell'errore e la data e ora. Prevedere la suddivisione degli eventi in periodi: oggi, ultimi 7 giorni, ultimo mese, da sempre.

# <span id="page-9-1"></span>**7 Esportazione dei dati**

#### <span id="page-9-2"></span>**7.1 Esportazione manuale dei dati visualizzati sui grafici**

Come anticipato nel punto 2.4.1, nella pagina di visualizzazione di un grafico, dovrà essere presente un pulsante che, nel momento in cui viene cliccato, permetterà l'esportazione dei dati visualizzati in formato .txt. All'interno del file di testo saranno presenti tutte le informazioni necessarie per la comprensione dei dati presenti nel file (parametro misurato, unità di misura, dispositivo in campo di riferimento, data e intervallo di tempo ecc).

#### <span id="page-9-3"></span>**7.2 Esportazione automatica dei dati**

Oltre all'esportazione manuale dei dati come indicato al punto precedente, il software deve prevedere **l'esportazione automatica dei dati acquisiti in campo, e dei dati calcolati attraverso le formule**, ad intervalli di tempo ben precisi (esportazione oraria, giornaliera, mensile ecc). Ciò permetterà la semplificazione delle operazioni di reportistica. L'esportazione dovrà tener conto dell'anagrafica del sito: in particolare, dovrà essere organizzata in cartelle, una per ogni zona creata nella pagina **"Anagrafica"**.